# **CalWORKs 2020-2021**

## **STEP BY STEP GUIDE**

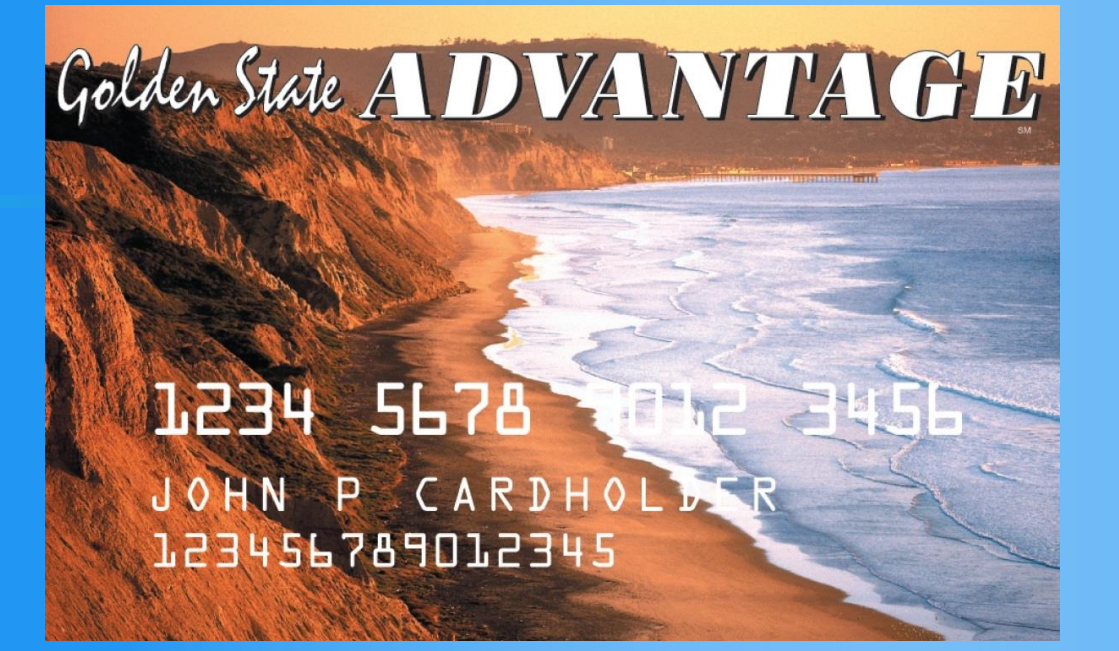

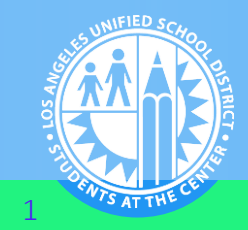

DIVISION OF ADULT AND CAREER EDUCATION 1

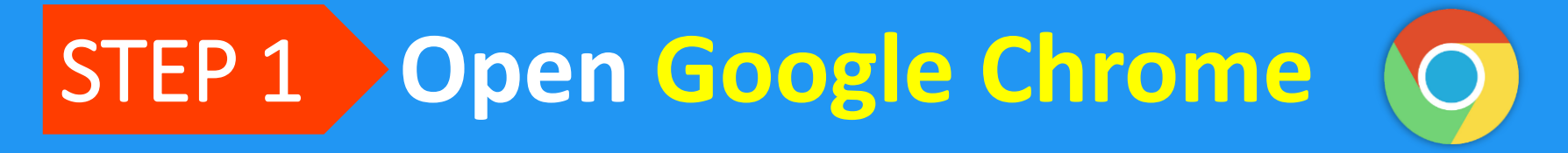

### **Enter** dacesis.lausd.net **in the Address Bar** STEP 2

dacesis.lausd.net

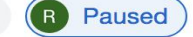

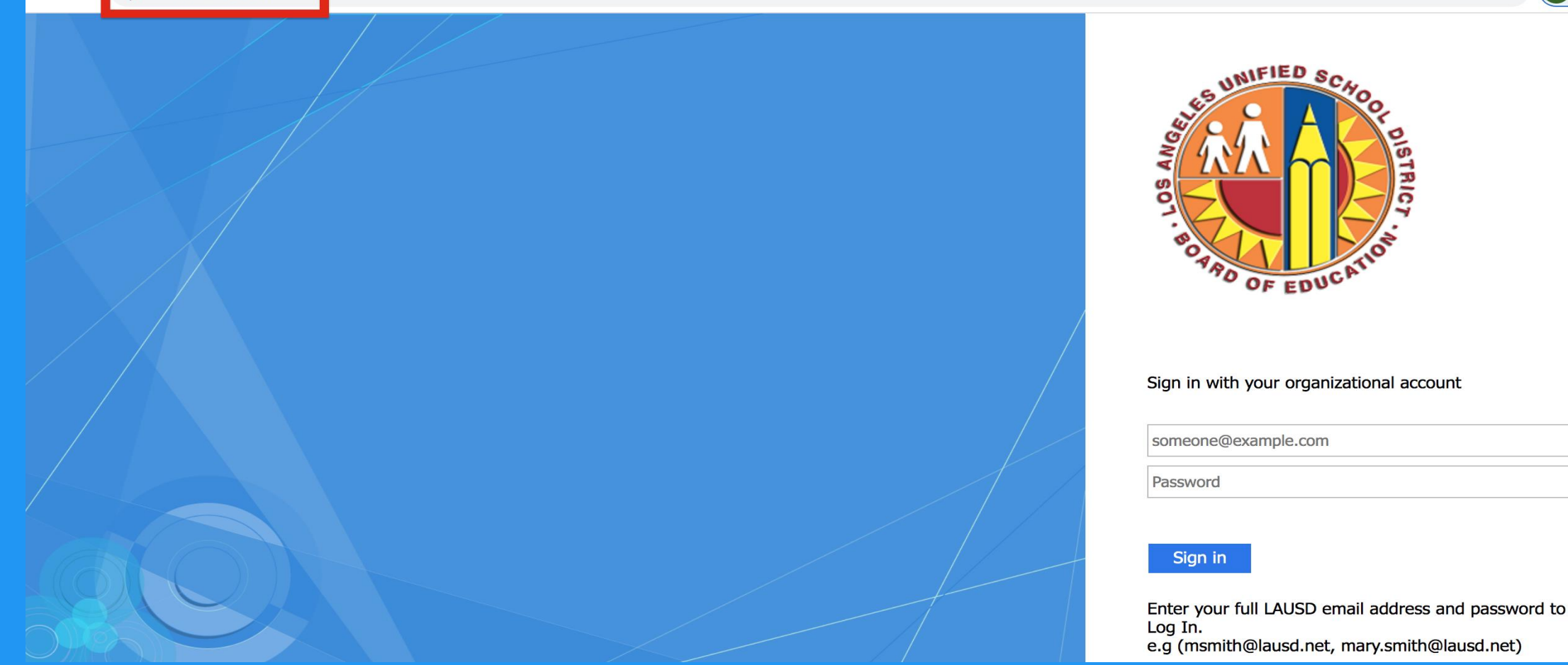

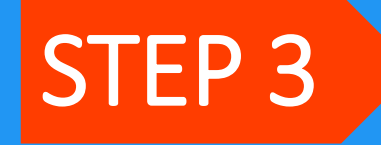

### **Log In to Your Student Portal with Your**  LAUSD Email & Password

 $(R)$ 

Paused

 $rs$   $ATT$ 

C dacesis.lausd.net  $\rightarrow$ 

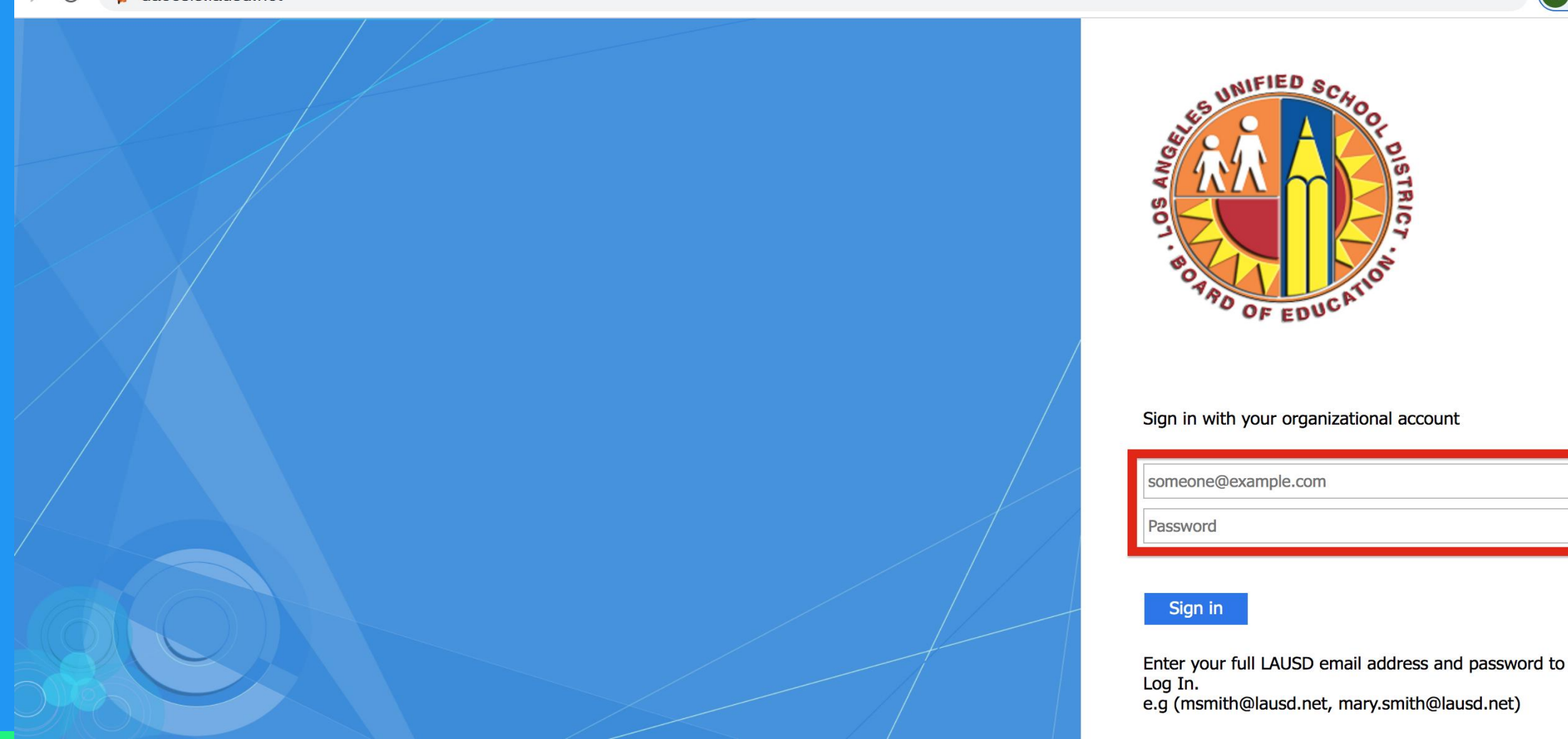

#### **Click On Forms Summary in the Navigation Bar** STEP 4

### Find Perkins Declaration of Eligibility Form– It will be available under Pending Forms or Available Forms.

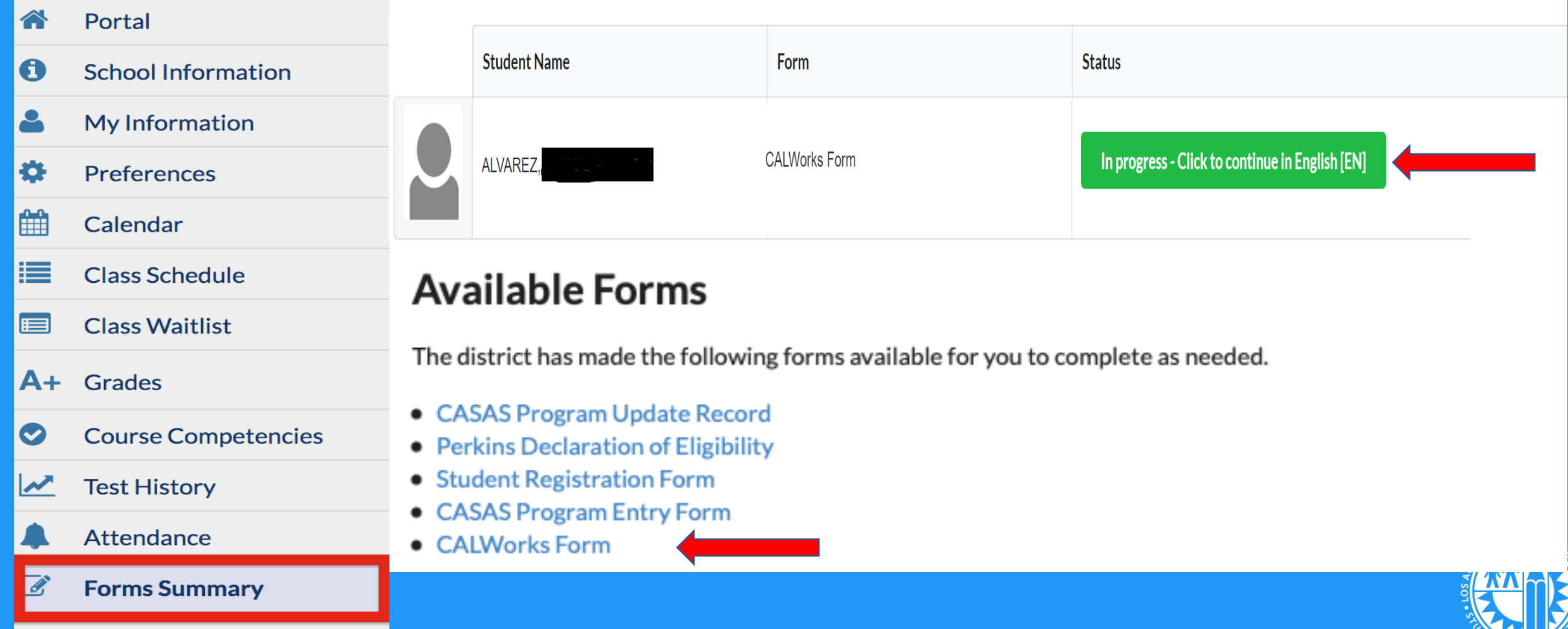

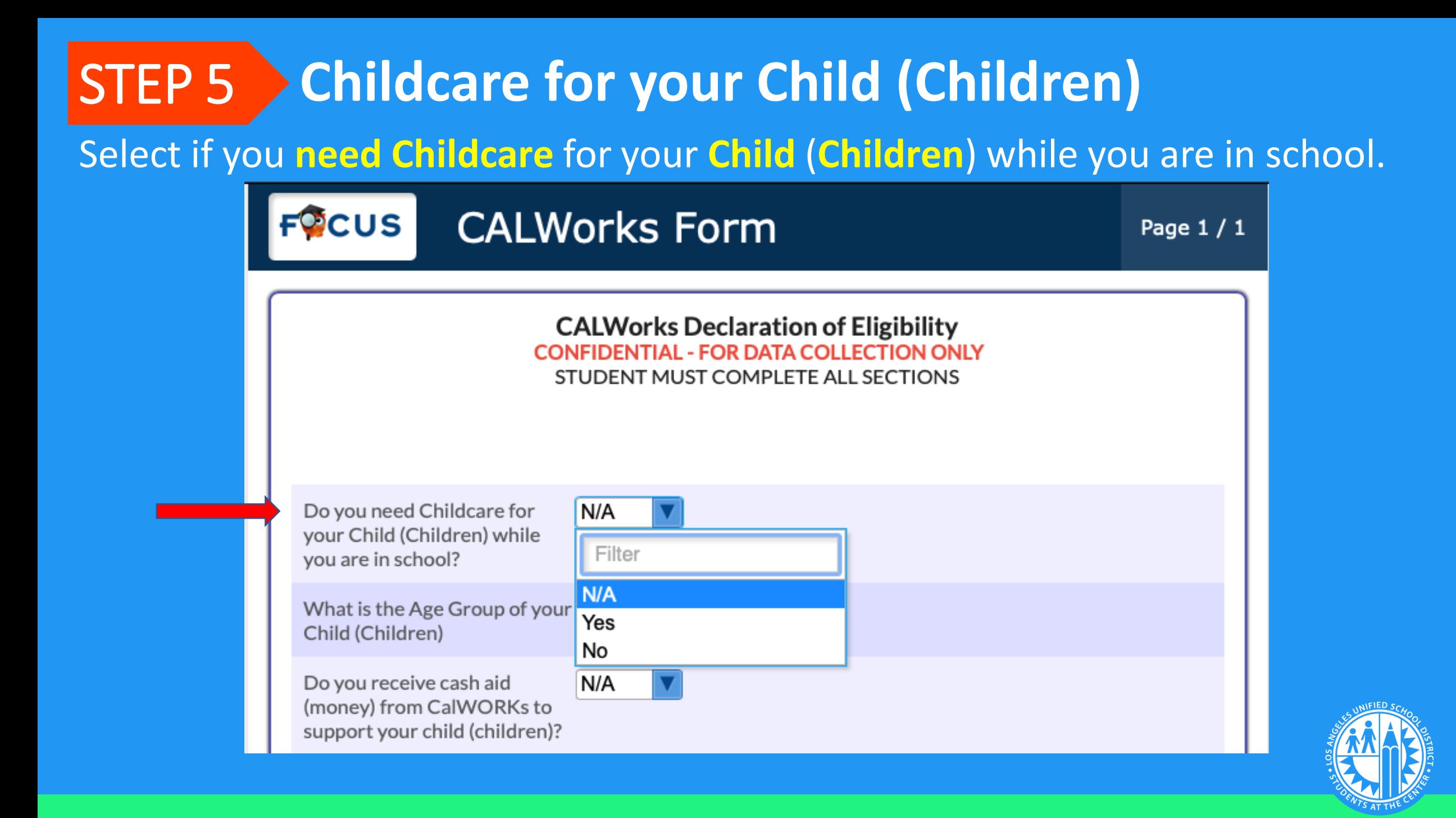

# STEP 6 Child (Children) Age Group

#### Select the **Age Group** of your **Child** (**Children**).

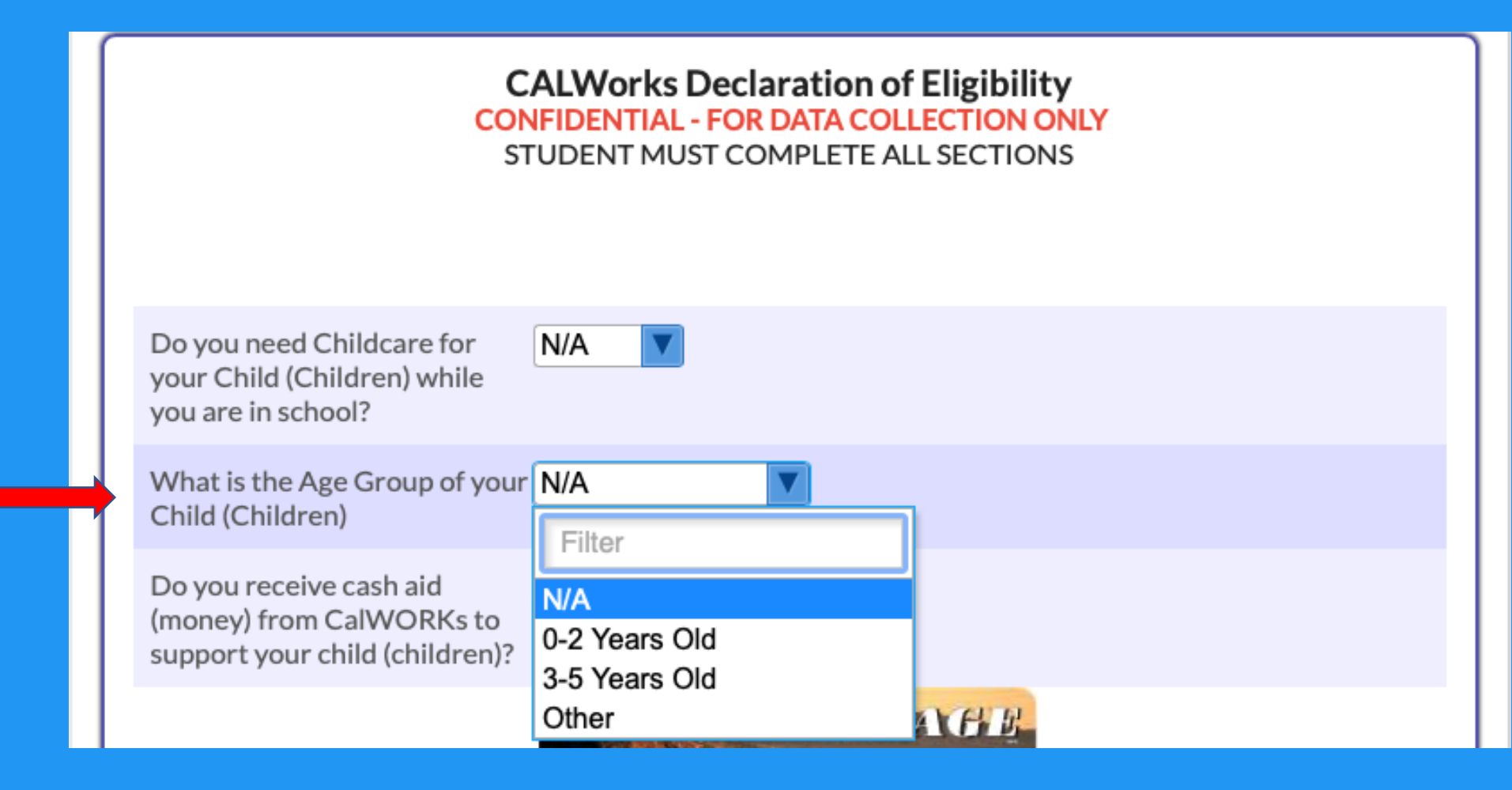

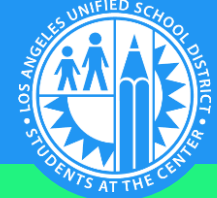

### **Receive Cash Aid (money) from CalWORKs** STEP 7Select if you receive cash aid (money) from CalWORKs to support your **Child** (**Children**).

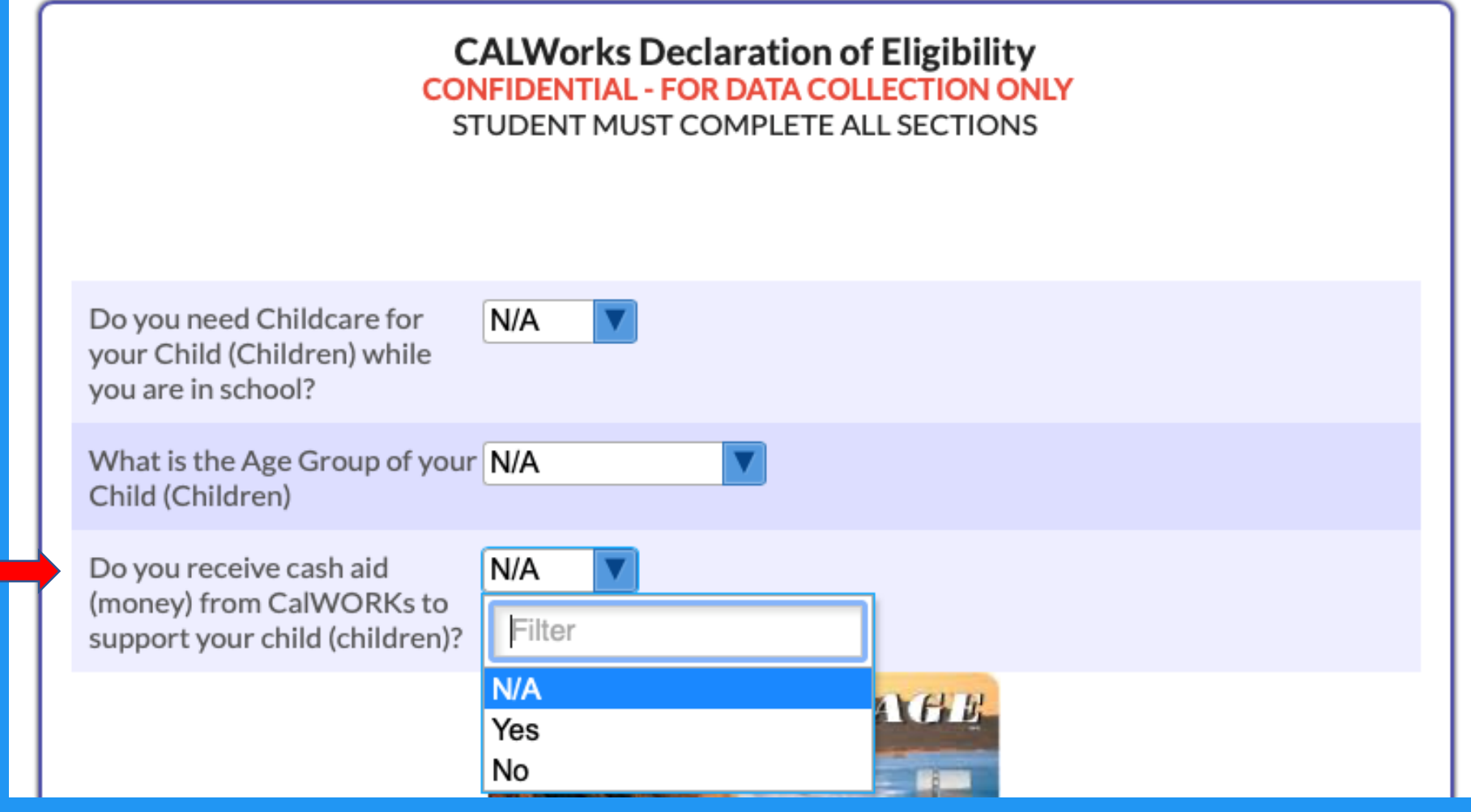

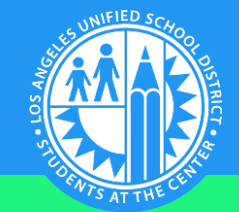

#### **Greater Avenues for Independence (GAIN)** Select if you are a GAIN participant? STEP 8

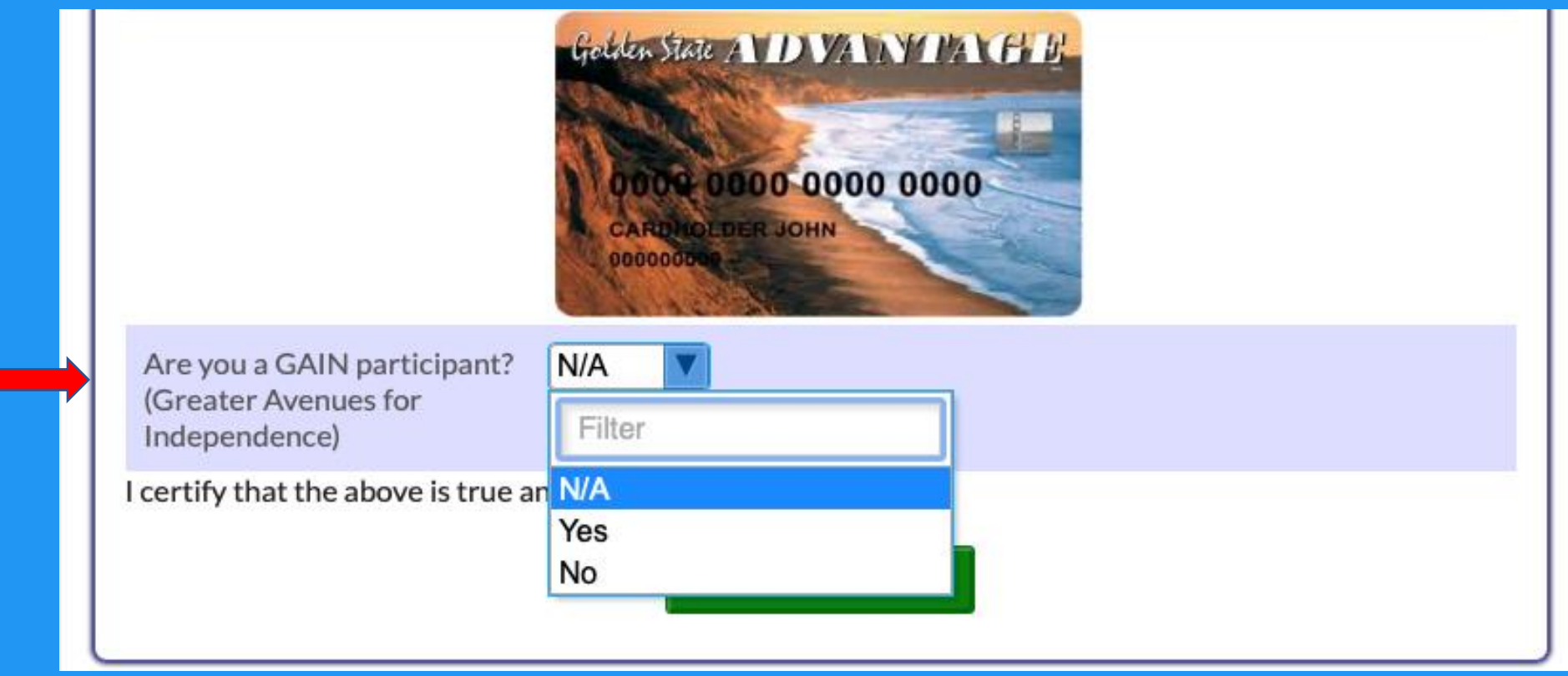

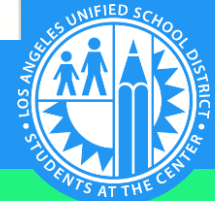

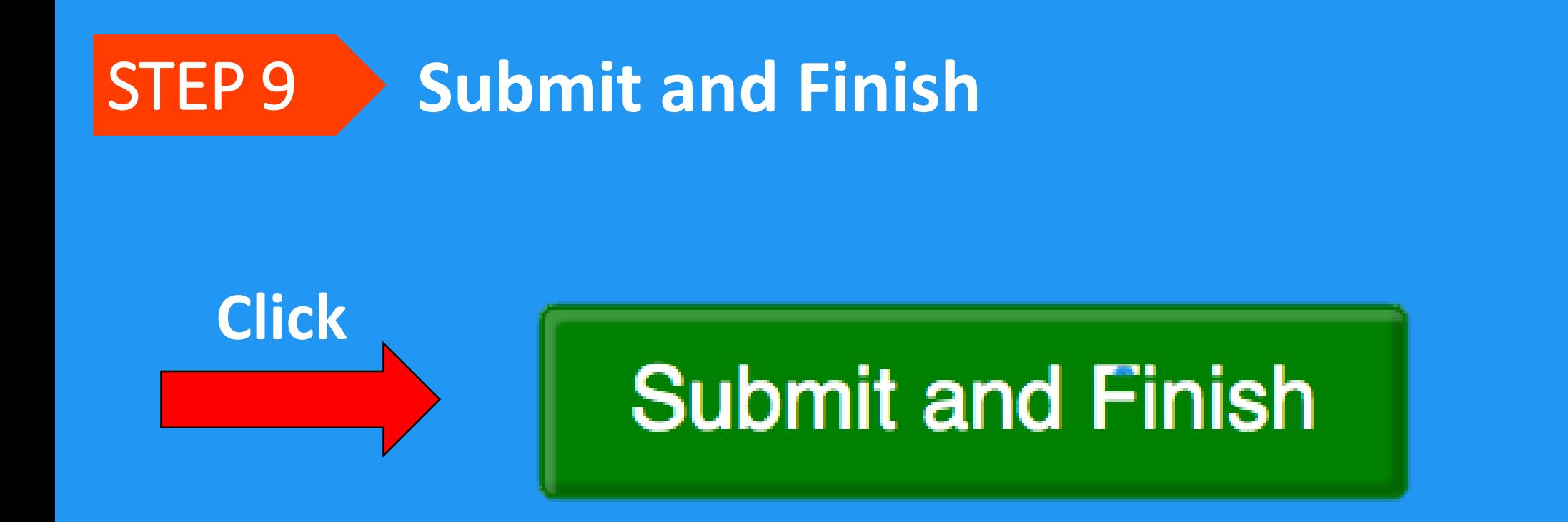

# **THANK YOU!**

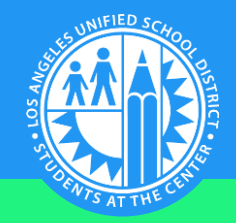